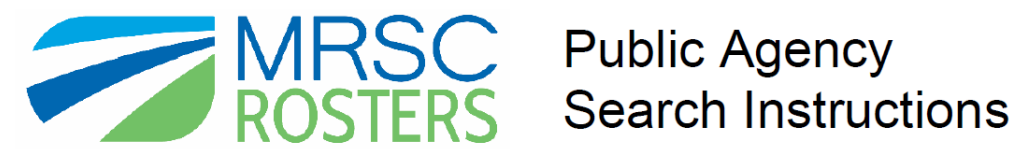

### **Log In to Your MRSC Rosters Account**

To search for businesses in your small works, consultant, or vendor rosters, visit www.mrscrosters.org and log in to your public agency MRSC Rosters account.

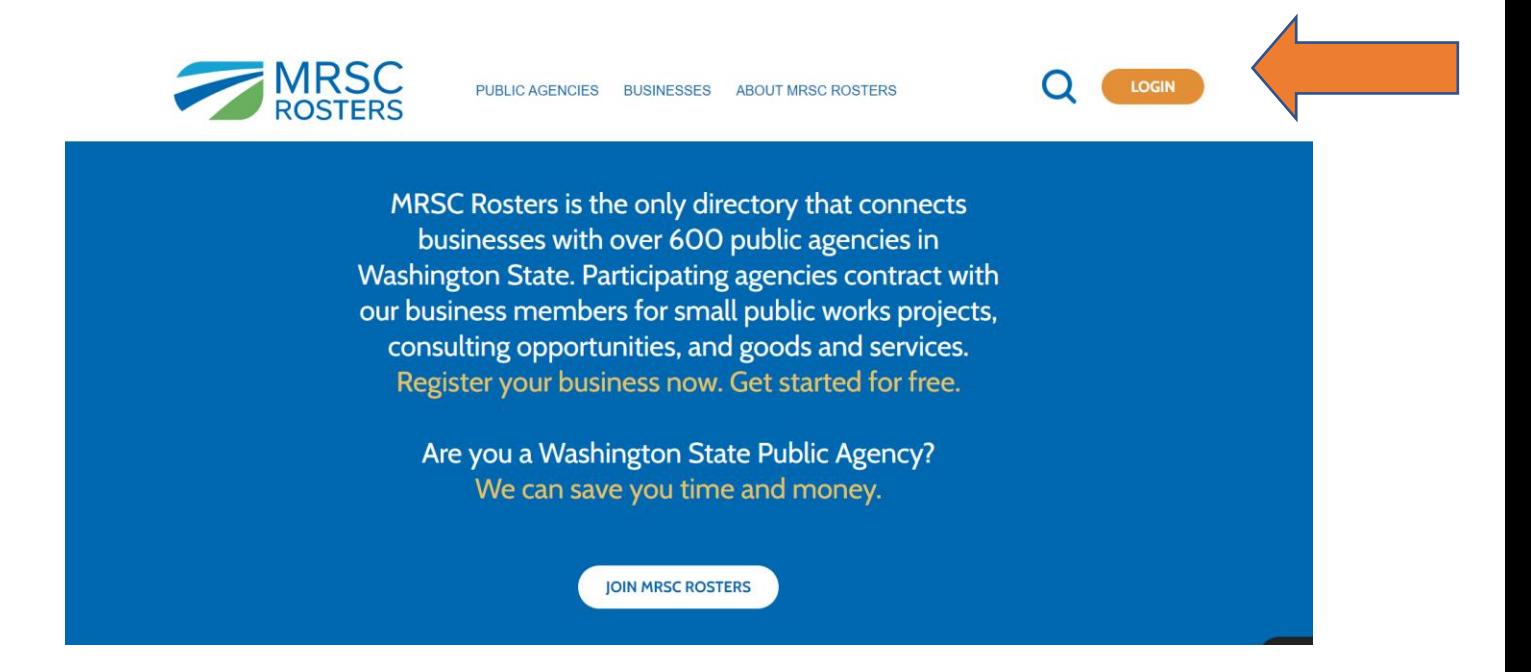

### **1. Select the Roster You Want to Search**

Once you log in, you will enter your agency's MRSC Rosters homepage. From here, click on the roster you want to search under **Generate a Roster**. If you did not sign the Vendor contract, you will not see this option.

## **Maggie Public Agency Rosters**

Welcome. Get connected with businesses in MRSC Rosters: Generate a Roster Download Rosters Search for a Business

#### **Generate a Roster**

There are three Roster Types based on specific contracting procedures outlined in the roster statutes. Determine what kind of overall services you are looking for and then click on the associated Roster Type to search for registered businesses who provide specific services.

#### **SMALL WORKS ROSTER**

The Small Works Roster includes businesses who provide construction, building, renovation, remodeling, alteration, repair or improvement of real property as referenced in the RCW 39.04.155.

#### **CONSULTANT ROSTER**

The Consultant Roster includes businesses who provide architecture, engineering, and surveying services as referenced by Ch. 39.80 RCW, as well as some other professional services such as management, financial, legal, communications, and environmental consulting.

### **VENDOR ROSTER**

The Vendor Roster includes businesses who provide product sales, equipment repair, vehicle maintenance, garbage collection, and other purchased services as referenced in RCW 39.04.190.

From this main page you can also choose **Download Business Contacts** to download a spreadsheet of business information and/or use the **Search for a Business** option to locate a specific business and open its full application for more information on them.

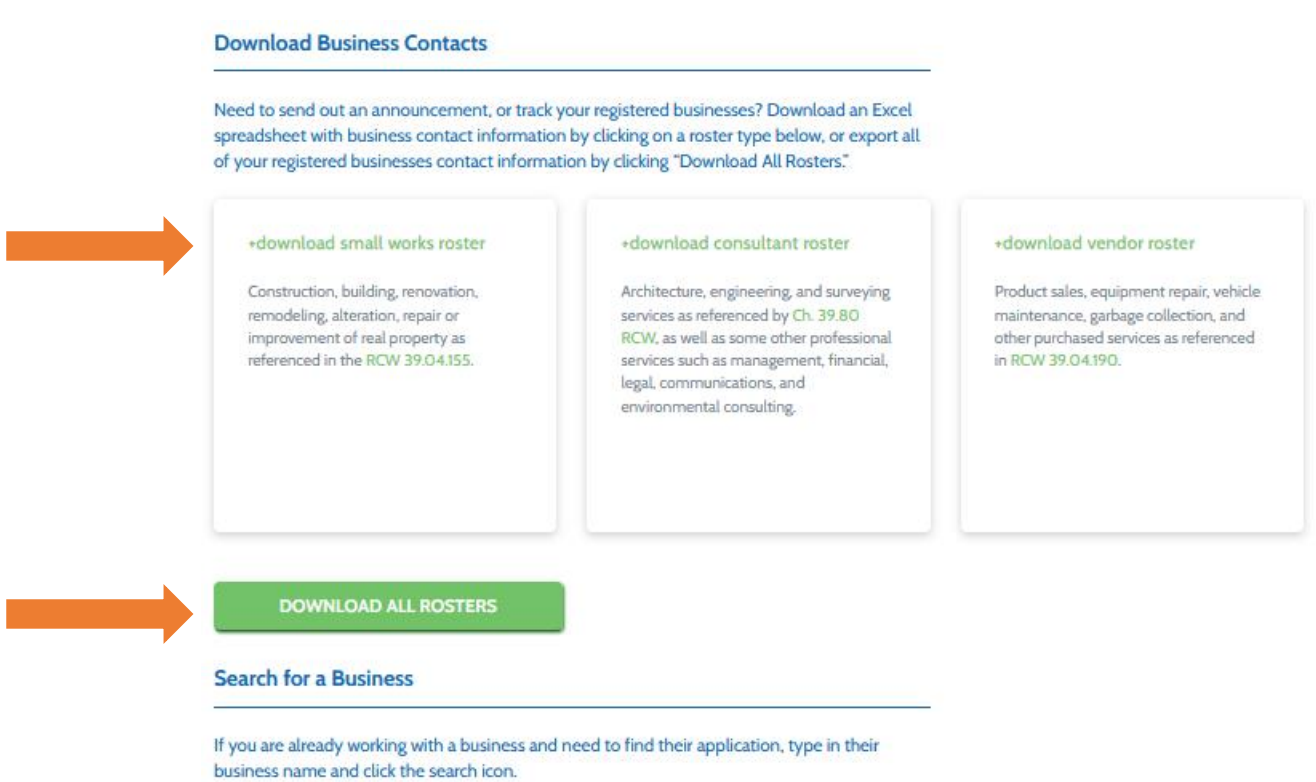

**Business Name**  $\vee$  Search for a business you are currently working with

### **2. Select Services**

After you choose the type of roster to search, decide how you want to search for businesses.

You can search using the default setting which will generate a list of businesses that match *any* of the service categories you select, **OR** you can check the box that allows you to generate a list of businesses that match *all* of the service categories you select. (This will provide you with a narrowed list.)

Next, select one or more service categories and click the **Search Businesses** button. Once you click the button, you may see a blue process bar and it may take up to 10 seconds for the business list to be generated.

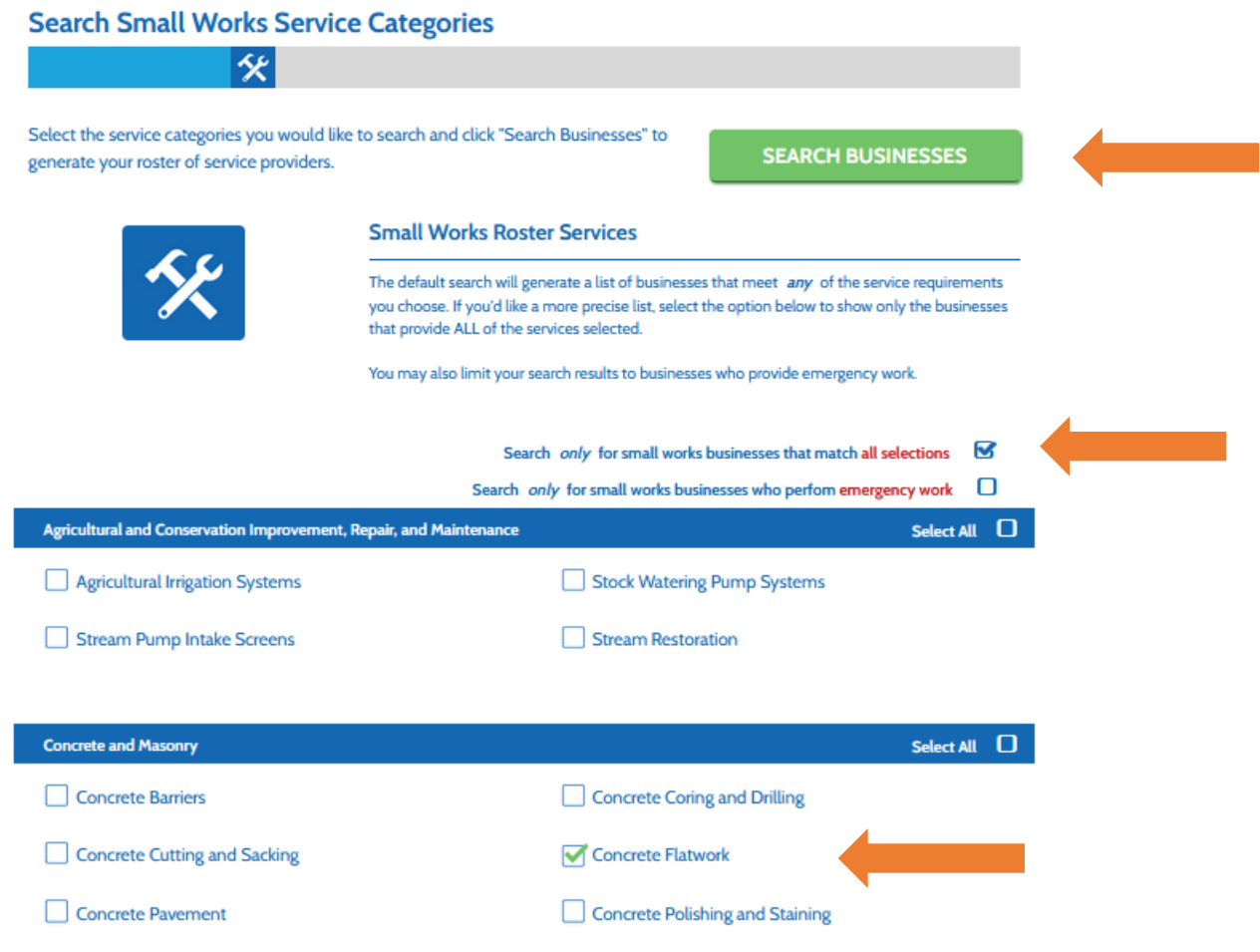

## **3. Print or Save the Generated Roster**

Once you click the Search for Business button, you will generate the list of businesses who have registered with your specific public agency and selected some or all of the service categories you searched (depending on what search option you chose to use). **You are required to either print or save this list as a PDF for your records**. Click the Print button to print or the Save as PDF button to save the list.

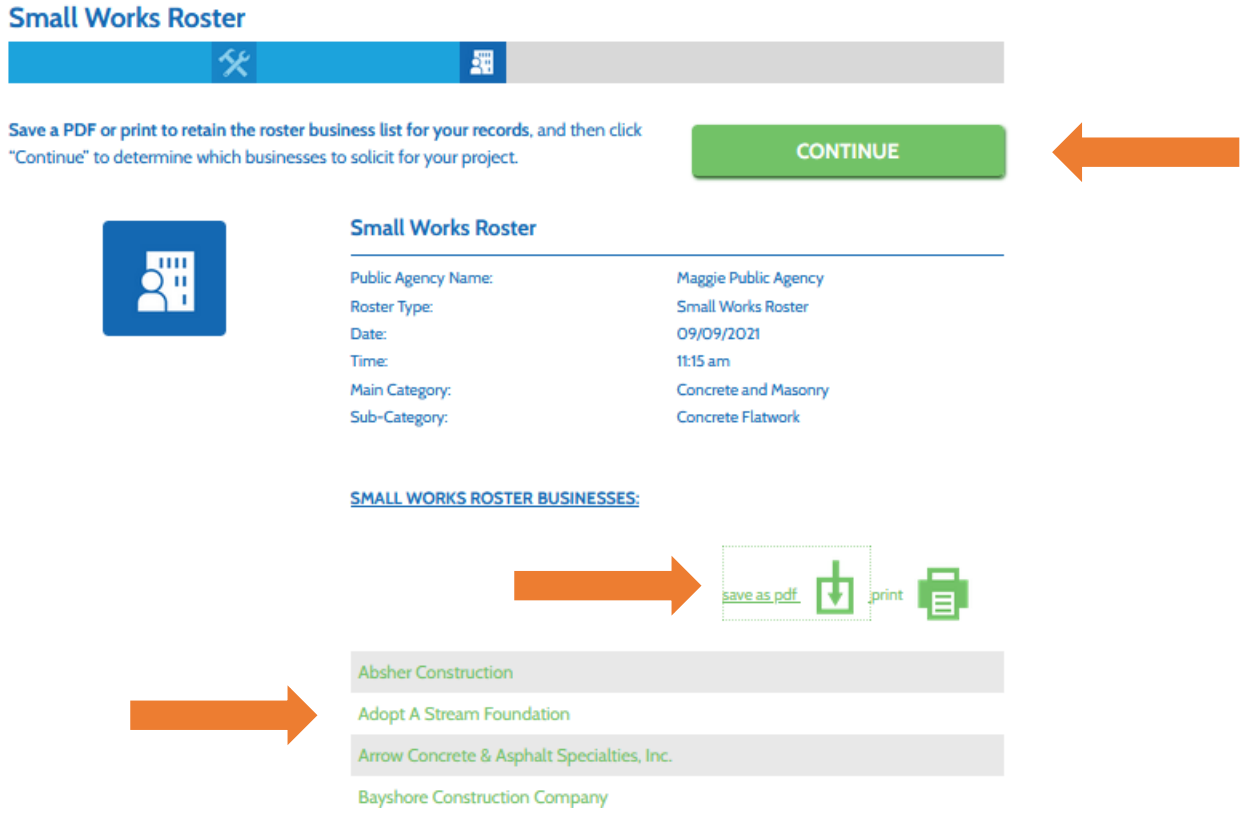

# Note that on this page, **you can also click the business names to view individual business application information**.

After you've saved this list, click the **Continue** button to determine which businesses you would like to solicit for the project.

## **4. Determine How Many Businesses to Solicit**

It is recommended to solicit the whole roster to meet equitability standards. Simply click **Solicit Businesses** to pull the contact information for **all** listed businesses.

If you would prefer to use internal contracting procedures for equitability, such as soliciting 3 -5 businesses, then click the check box next to **Narrow my roster results**\* to select a few businesses to solicit.

Determine how many businesses to solicit

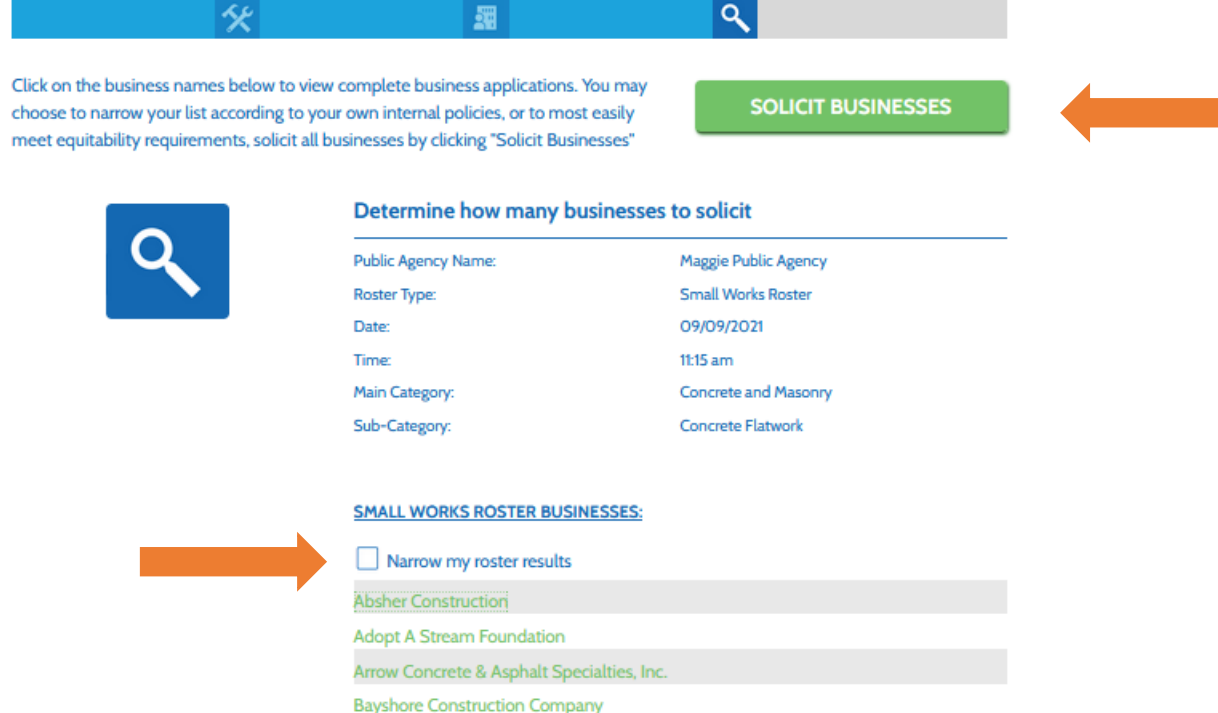

\*If you choose **Narrow my roster results** to narrow your search, **click on the business names to view their full applications** (which include certifications, licenses, Statement of Qualifications, and all other application information) to determine who you would like to solicit.

Check the boxes next to the businesses you would like to solicit. Click **Print** or **Save** to print or save the reduced business list for your records. Then click **Solicit Businesses** to continue.

Determine how many businesses to solicit  $\alpha$ Click on the business names below to view complete business applications. You may **SOLICIT BUSINESSES** choose to narrow your list according to your own internal policies, or to most easily meet equitability requirements, solicit all businesses by clicking "Solicit Businesses" Determine how many businesses to solicit Public Agency Name: Maggie Public Agency Roster Type: **Small Works Roster** Date: 09/09/2021 **Time:** 11:15 am Main Category: Concrete and Masonry Sub-Category: Concrete Flatwork **SMALL WORKS ROSTER BUSINESSES:** Narrow my roster results If you chosee to utilize internal policies and narrow your solicitation, make sure to document how you are meeting equitability requirements and communicate to the rest of your staff the businesses you select in order for your agency to appropriately rotate through businesses. You must save a PDF or print to retain the roster business list for your records before proceeding Absher Construction Adopt A Stream Foundation Arrow Concrete & Asphalt Specialties, Inc. Bayshore Construction Company

# **5. Choose Your Method of Solicitation**

Once you have printed your business list and clicked Solicit Businesses, determine how you would like to solicit the businesses, either via mailing or email.

- 1. **You have three solicitation options:** Click **download to generate an Excel spreadsheet** of all the contact and certification information for your selected businesses.
- 2. Click **email all** to send an email to all contacts via your default email client.
- 3. You can also **copy the email address and paste them into your email client**, such as Outlook.

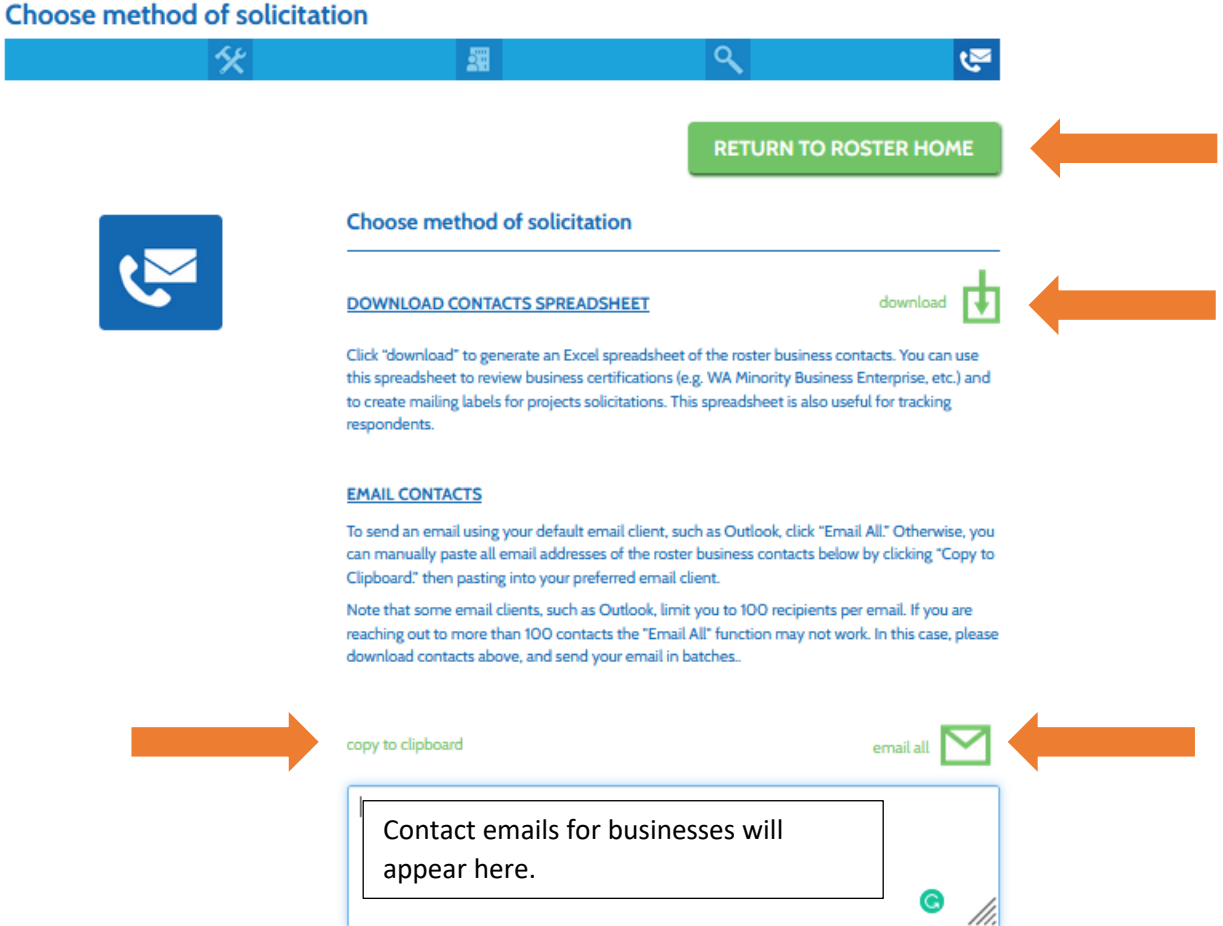

Once you have completed the above step and made sure you have saved business lists for record retention purposes, etc., you may return to your homepage by clicking **Return to Roster Home**.

**Note:** If you want to re-visit a business' application, you can do so at any time by using the search function at the top of each page. You can search by business name or UBI number and then clicking the business name to review the full application.

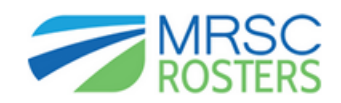

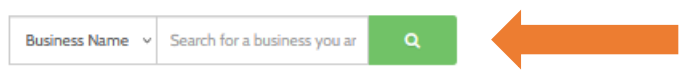